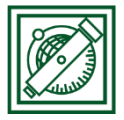

# QGIS domborzat modellezés 2.

Domborzatmodellek előállítása mért pontokból, szintvonalak generálása (verzió: QGIS 2.18.4 – Las Palmas)

Feladat: Terepfelmérésből származó pontok alapján domborzatmodell készítés, szintvonalak előállítása.

## 1 SZÖVEGES ÁLLOMÁNYBAN LÉVŐ PONTOK BEOLVASÁSA, MAGASSÁGOK, PONTSZÁMOK FELÍRÁSA

Töltsük le a [www.agt.bme.hu/~piri/dtm.zip](http://www.agt.bme.hu/~piri/dtm.zip) állományt!

A t.txt fájlban mért pontok koordinátái vannak a következő formában (psz, EOV Y,X koord., M -tengerszint feletti magasság):

psz,x,y,z 1,824092,311965,907.55 2,824140,311980,916.4

…

• Indítsuk el a QGIS-t, hozzunk létre egy új projektet és kattintsunk a szöveg fájl

hozzáadása gombra  $\boxed{2a}$ . Válasszuk ki a t.txt fájlt, CSV (vesszővel tagolt), mezőnevek az első sorban, pont koordináták: X mező: x, Y mező:y oszlop kiválasztása -> OK -> utána EOV vetület beállítása

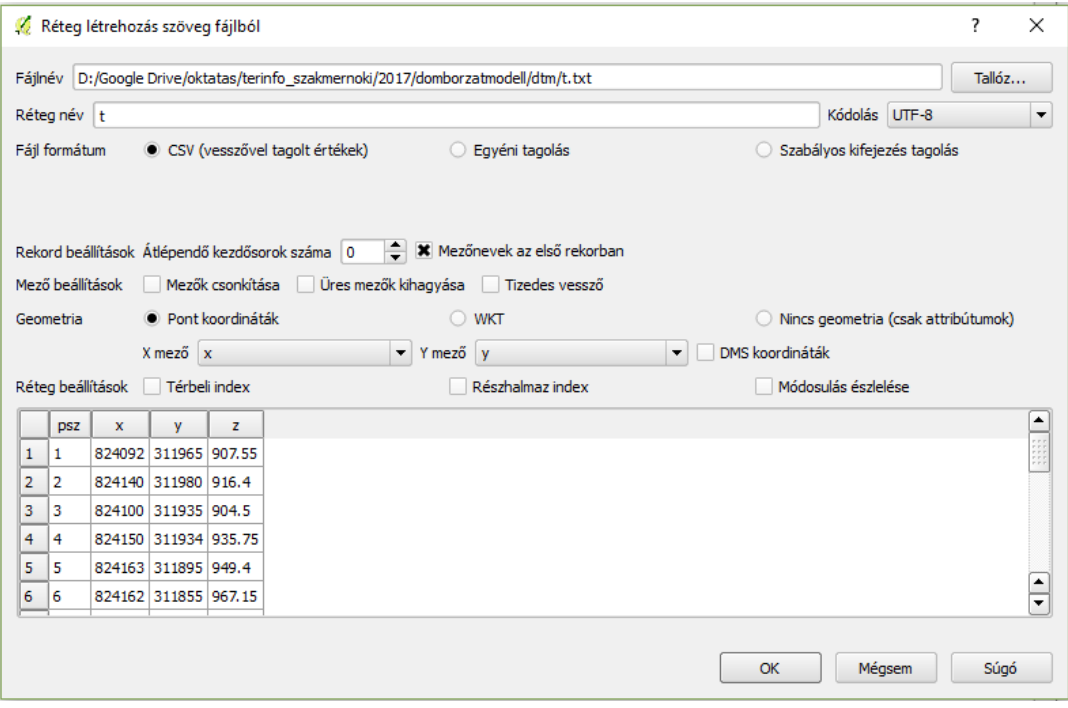

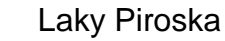

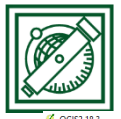

BME, Laky Piroska Általános és Felsőgeodézia Tanszék

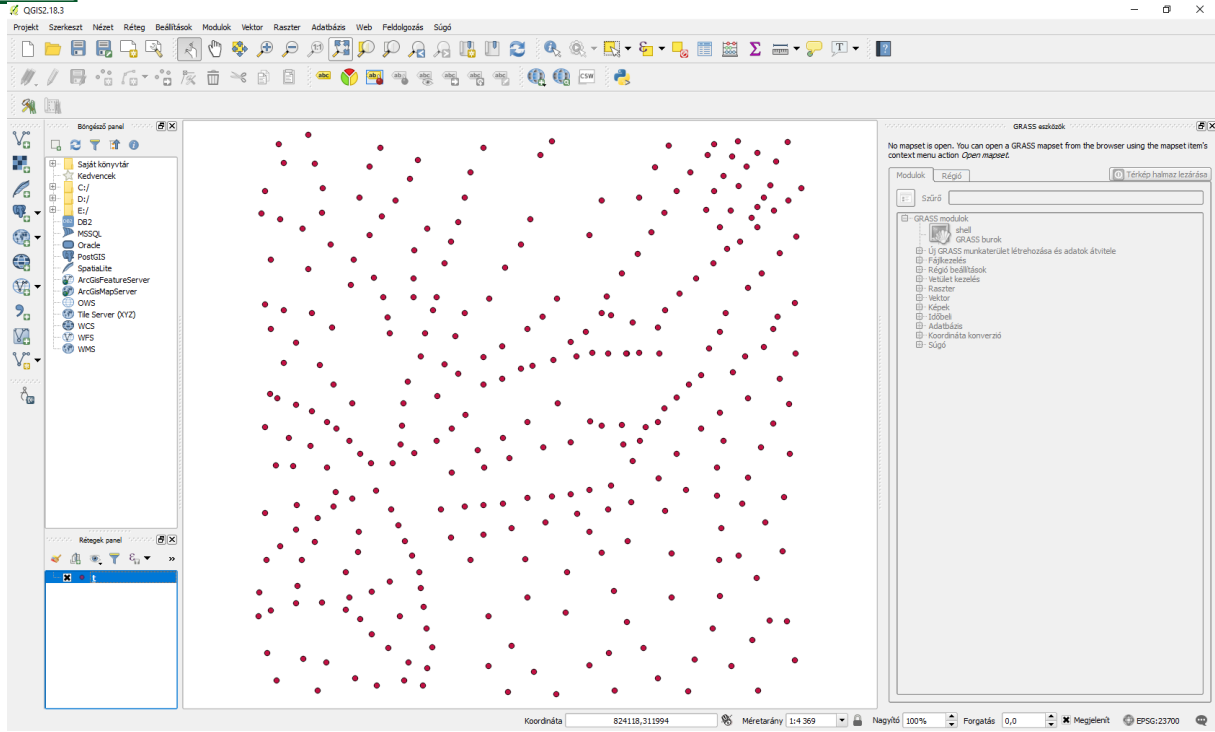

 Mentsük el shape fájlba! Jobb gomb, mentés másként, t\_pontok.shp, ESRI shape fájl, EOV vetület

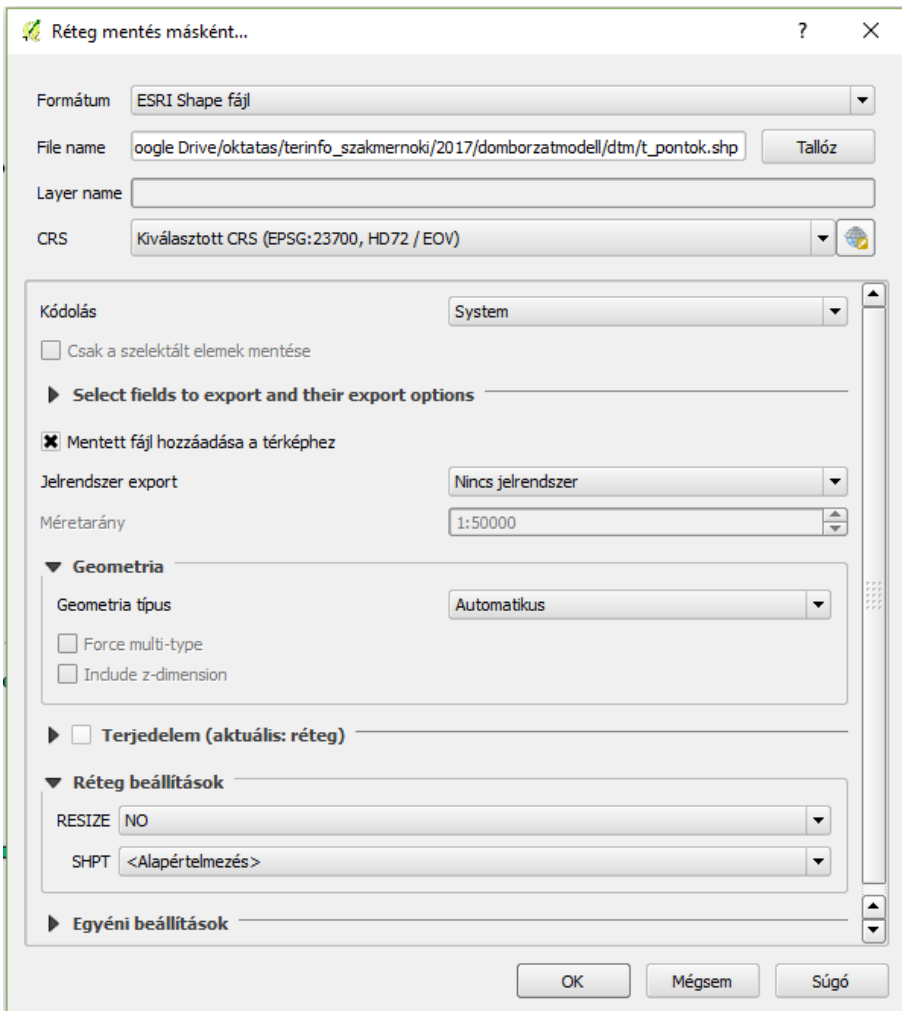

2017. május 9. 2

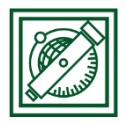

BME, Laky Piroska Általános és Felsőgeodézia Tanszék

 Feliratozzuk a pontszámokat és a magasságokat is! Jobb gomb/Tulajdonságok/Címkék/Címke megjelenítés erre a rétegre

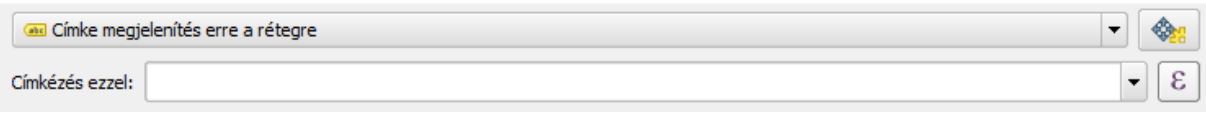

A 'Címkézés ezzel' felirat melletti legördülő menüből csak egy mező választható egyszerre, vagy pontszám (psz), vagy magasság (z). Helyette a kifejezés párbeszéd

ablakot nyissuk meg az  $\left[\frac{\varepsilon}{2}\right]$ gombra kattintva!

Adjuk meg a "psz" || '\n' || "z" szöveget. használhatjuk hozzá a 'Mezők és értékek' fület és a felső eszköztárat is, vagy be is gépelhetjük kézzel. A || szimbólum két szöveg összefűzésére vonatkozik, a '\n' pedig sortörést jelent, hogy két sorba kerüljön a felirat.

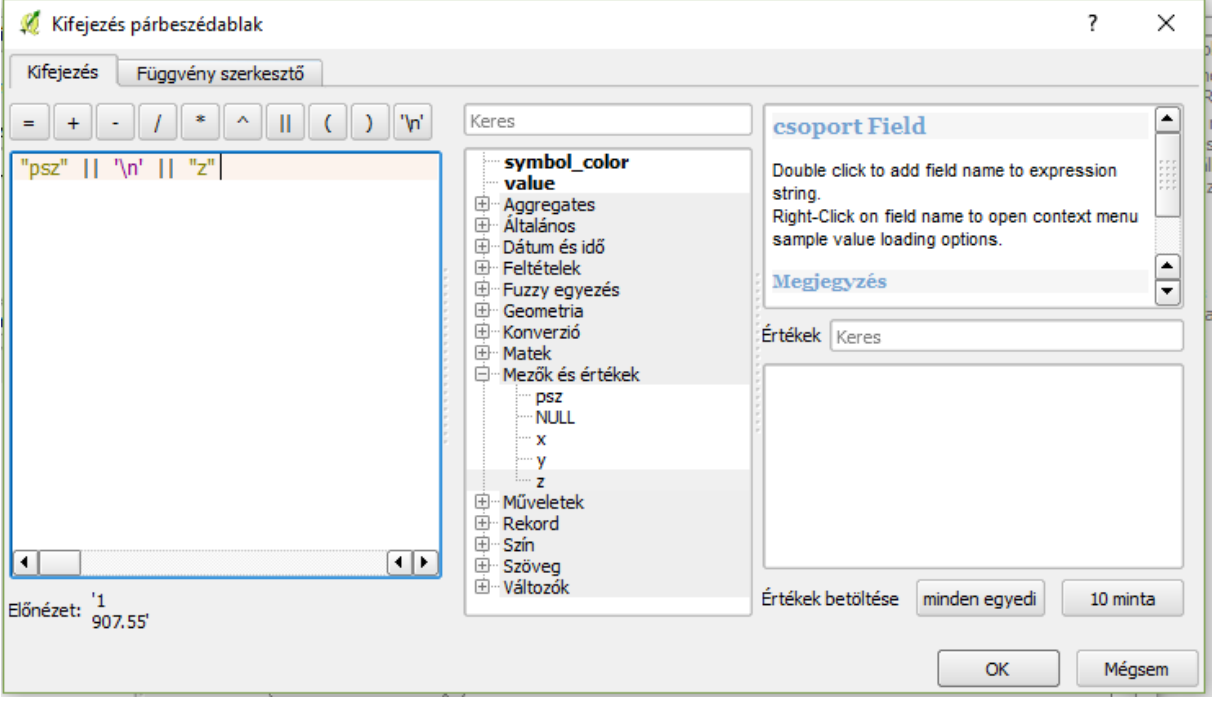

 Állítsuk be, hogy a felirat a pontoktól jobbra középen helyezkedjen el! Ezt az alsó részen az Elhelyezés fülre kattintva, az eltolás a ponttól opciót választva tehetjük meg.

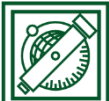

#### BME, EME, External Laky Piroska Általános és Felsőgeodézia Tanszék

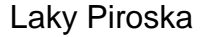

 $\times$ 

 $\boxed{\blacksquare}$ 

 $\frac{1}{2}$ 

 $\mathsf F$ 

 $\boxed{\blacksquare}$ 

 $\boxed{\frac{1}{\tau}}$ 

K Réteg tulajdonságok - t\_pontok | Cimkék  $\overline{\mathbf{?}}$ A Általános 一《 Címke megjelenítés erre a rétegr Címkézés ezzel: "psz" || '\n' || "z"  $\mathcal{E}$  $\le$  Stilus ▼ Szöveg/zóna minta abc Cimkék Lorem Ipsum **Mezők** Megjelenítés Megjelenít Lorem Ipsum Műveletek abc Szöveg Elhelyezés  $\stackrel{+}{\scriptstyle <}$  e Formattálás Összekapcsolások abc Zóna ○ Kartográfiai ○ Pont körül ● Eltolás a ponttól  $\blacksquare$  Háttér **Diagramok** Arnyék  $\leftrightarrow$  Elhelyezés  $\hat{i}$  Meta adat Megjelenítés Negyed  $\langle\text{abc}\rangle$  $\langle\overline{\text{abc}}|$  $\sqrt{abc}$ € Változók  $\sqrt{abc}$  $\overline{abc}$  $\sqrt{abc}$ **.**<br>Delmagyarázat  $\sqrt{abc}$  $\sqrt{abc}$  $\sqrt{abc}$  $\left( 0,0000 \right)$ H € Eltolás X, Y 10,0000  $\Box$ Térkép egységek  $\frac{1}{2}$ Forgatás 0,00° Adat vezérelt Koordináta X <EL Y <EL Mégsem Alkalmaz Stilus  $\vert \cdot \vert$  $\mathsf{OK}$ Súgó  $\bullet$   $\frac{1}{907.55}$   $\bullet$   $\frac{2}{916.4}$  $\begin{array}{c|cccc}\n\bullet & 58 & & \bullet & 61 & & 68 & & \bullet & 83 \\
\bullet & 645.2 & & 563.6 & & 521.85 & & 9 & 487.9 \\
59 & & & & 74 & & 848.9 \\
\hline\n671.65 & & 63 & & 74 & 8525.85 \\
\bullet & 639.95 & & & 579.55 & & \n\end{array}$  $\bullet$ <sup>43</sup><sub>691.45</sub>  $\bullet \frac{36}{858}$  $\frac{45}{6978}$  $\begin{array}{r}\n\bullet 858 \\
\bullet 37 \\
892.45 \\
\bullet 28 \\
812.35\n\end{array}$  $\bullet$   $^{27}_{770.1}$  $\bullet$   $\frac{3}{904.5}$  $\bullet$   $\frac{4}{935.75}$  $\bullet$  59<br>671.65  $\bullet$  63<br>639.95  $\bullet$   $^{42}_{745.35}$ **P**<sub>671.65</sub> 63<br> **e** 64.039.999<br> **e** 64.039.999<br> **e** 64.039.999<br> **e** 664.03<br> **e** 664.03<br> **e** 65<br> **e** 66.9<br> **e** 68.9<br> **e** 68.9<br> **e** 69.15<br> **e** 69.15<br> **e** 69.15<br> **e** 69.15<br> **e** 69.15<br> **e** 69.15<br> **e** 69.15<br> **e** 69.15<br> **e** 69.  $\frac{5}{949.4}$   $\frac{38}{912}$   $\bullet$  $\bullet$   $^{11}_{931}$  $\bullet$   $^{51}_{703.8}$   $\bullet$   $^{60}_{682.45}$  $\bullet$ <sup>41</sup><sub>795.65</sub>  $\bullet \frac{9}{95685}$  $\bullet$   $^{46}_{745.6}$  $\bullet$   $\frac{66}{677.25}$  $\begin{array}{r} \bullet \frac{7}{983.9} \\ \bullet \frac{7}{983.9} \\ 2 \bullet \frac{12}{999.85} \\ 004.8 \bullet 23.9 \end{array}$  $\frac{33}{958.9}$ <br>  $\frac{33}{958.75}$ <br>  $\frac{26}{979.2}$ <br>  $\frac{34}{909.2}$  $\bullet$   $\frac{52}{717.15}$  $\bullet$ <sup>47</sup><sub>797.25</sub>  $\bullet$  $\bullet$   $^{67}_{707.2}$  $\bullet \frac{96}{596.7}$  $\bullet$   $^{78}_{671.1}$  $\bullet$   $^{48}_{855.65}$  $\bullet$  55<br>743.65  $\begin{array}{r} \bullet \stackrel{98}{\phantom{0000}} \bullet \stackrel{98}{\phantom{0000}} \bullet \stackrel{100}{\phantom{000}} \bullet \stackrel{99}{\phantom{000}} \bullet \stackrel{100}{\phantom{000}} \bullet \stackrel{100}{\phantom{000}} \bullet \end{array}$  $\bullet$  $\bullet$   $^{80}_{712.1}$  $\bullet$   $^{49}_{946.05}$  $\bullet$  56<br> $\bullet$  776.9  $\bullet$  54<br>846.05 •  $^{18}_{914.99}$   $^{19}_{963.45}$ <br> $^{152}$  $\begin{array}{ccc}\n & 24 & 50 \\
\bullet & 1026 & \bullet & 1013.1\n\end{array}$ •  $\frac{99}{640.65}$  •  $\frac{102}{574.55}$  $\bullet$  $\begin{array}{r} 0.152 \\ -914.99 \overline{)963.4} \\ +152 \\ -896.9 \overline{)53} \\ \hline 0.151 \\ -151 \\ \hline 0.151 \\ -152 \\ \hline \end{array}$  $\bullet$   $^{137}_{840.3}$  $\bullet$  .  $\bullet$   $\frac{121}{787.85}$   $\frac{82}{739.9}$ • 1020 • 1013.<br>•  $\frac{16}{1050.7}$  •  $\frac{145}{1048.}$  •  $\frac{143}{1055.9}$  $\bullet$  $\bullet$   $^{125}_{871.7}$  $\bullet$  $\bullet$   $\frac{112}{632.65}$   $\bullet$   $\frac{103}{572.7}$   $\bullet$   $\frac{241}{629.6}$ •  $\frac{106}{631.85}$   $\frac{105}{588.8}$  •  $\frac{242}{655.4}$ 

**•**  $\frac{125}{966.55}$ <br>
•  $\frac{155}{966.55}$ <br>
•  $\frac{155}{966.55}$ <br>
•  $\frac{155}{1050.7}$ <br>
•  $\frac{155}{1050.7}$ <br>
•  $\frac{155}{1050.7}$ <br>
•  $\frac{155}{1050.7}$ <br>
•  $\frac{155}{1050.7}$ <br>
•  $\frac{155}{1050.7}$ <br>
•  $\frac{155}{1050.7}$ <br>
•  $\frac{155}{1050.7}$  $\bullet$   $^{244}_{715.8}$   $\bullet$   $^{243}_{722.4}$ •  $245$ <br>
•  $245$ <br>
•  $246$ <br>
•  $246$ <br>
•  $246$ <br>
•  $246$ <br>
•  $246$ <br>
•  $704.2$  $704.2$ <br>  $-761.8$ <br>  $-750.6$ <br>  $-750.6$ <br>  $-739.75$ <br>  $-253$ 67.85 261 979<br>
809.2 759.3 272<br>
809.2 6 791.45  $\bullet$  859.8<br>  $\bullet$  273<br>
882.75<br>
882.75  $\begin{array}{ccccccc}\n & 3.25 & 0.254 & 0 & 809.2 & 0.255 \\
 & 265 & 929.7 & 270 & 0.271 \\
 & & 806.55 & 0.279 & 780.95\n\end{array}$  $\begin{array}{ccc} 1.6 & 0 & 1120.55 \\ \hline 6 & 0 & 189 \\ 188 & 0 & 1130.7 \\ 1 & 187 & 190 \\ 1 & 187 & 0 & 1084 \\ 1 & 958 & 191 \end{array}$ 1120.55  $+166$ <br>  $+189$ <br>  $+130.7$ <br>  $+85$ <br>  $+190$  $\bullet$   $^{267}_{1075.85}$ •  $267$  •  $268$  •  $269$  •  $269$  •  $269$  •  $269$  •  $269$  •  $269$  •  $269$  •  $269$  •  $269$  •  $269$  •  $269$  •  $269$  •  $280$  •  $280$  •  $2854.75$  $\bullet$   $^{279}_{861.35}$  $\bullet$   $^{274}_{897.45}$   $\bullet$   $^{275}_{824.95}$  $\begin{array}{cccc} 187 & 9100 & 9191 & 915 \\ 187 & 1910 & 1149.2 \\ 188 & 191 & 1149.2 \\ 186 & 19109.7 & 0 \\ 958 & 1910 & 70 \\ 902.5 & 205 & 205 \\ 954 & 986 & 1034.3 & 1153.15 \\ 954 & 200 & 1910 & 1910.9 \\ 1005.25 & 1910 & 1910.8 \\ 1130.8 & 210 & 200.1 \\ \end{array}$  $\bullet$   ${}^{278}_{845.3}$  $\bullet$   $^{181}_{937.7}$   $\bullet$   $^{187}_{958}$  $\bullet$   ${}^{276}_{904.05}$  $\bullet$   $\frac{182}{863.65}$ <br> $\bullet$   $\frac{184}{905}$  $\begin{array}{r} \bullet \stackrel{281}{911.75} \\ \bullet \stackrel{284}{911.75} \\ \bullet \stackrel{284}{923.75} \end{array}$  $\bullet$   $^{186}_{902.5}$  $\bullet$   ${}^{285}_{943.25}$  $\bullet$   $^{287}_{980}$  $\bullet$   ${}^{286}_{954.2}$  $\bullet$   $^{184}_{885.85}$  $\bullet$   ${}^{282}_{1056.7}$ •  $^{291}_{1027.75}$  •  $^{288}_{100}$ <br> $^{290}_{1053.7}$  $\bullet$   $^{293}_{1009.1}$  $\bullet$   $^{288}_{10081018}$ •  $1027.75$ <br>
•  $292$ <br>
•  $292$ <br>
•  $1107.7$ <br>
•  $304$ <br>  $1207$  $\bullet$   $^{283}_{1031.05}$  $\bullet$   $^{218}_{919.85}$   $\bullet$   $^{216}_{1051.9}$  $\bullet$   $^{210}_{1103.4}$   $\bullet$   $^{200}_{1121.1}$  $\bullet$  306<br>959.9  $\bullet$   $^{299}_{1112.6}$   $\bullet$   $^{298}_{1017.15}$  $\bullet$   $\frac{201}{1090.15}$  $\bullet$   $^{219}_{958.3}$   $\bullet$   $^{220}_{1067.1}$   $\bullet$   $^{214}_{1118.2}$   $\bullet$  $\bullet$  300<br> $\bullet$  301<br> $\bullet$  301<br> $\bullet$  301<br> $\bullet$  301  $\bullet$  305<br>1283.4

2017. május 9. 4

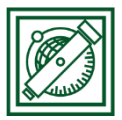

## 2 DOMBORZATMODELL ELŐÁLLÍTÁSA MÉRT PONTOK ALAPJÁN

Állítsunk elő először domborzatmodellt interpolációval, inverz távolságokkal a pontokból, majd nézzük meg TIN modellel is az eredményt!

- Kapcsoljuk be a Modulok/Modul kezelés és telepítés menüből az Interpoláció modult (ha szükséges itt telepíthetjük is)! Ezután a raszter menüből elérhetővé válik az interpoláció modul.
- Válasszuk ki a Raszter/Interpoláció menüpontot! Válasszuk a t\_pontok.shp vektor réteget, interpoláció attribútuma: z -> Hozzáad, Típus: pontok, Interpolációs módszer: Távolság inverz (IDW), cellaméret: 3x3 méter, output: t\_dtm.tif

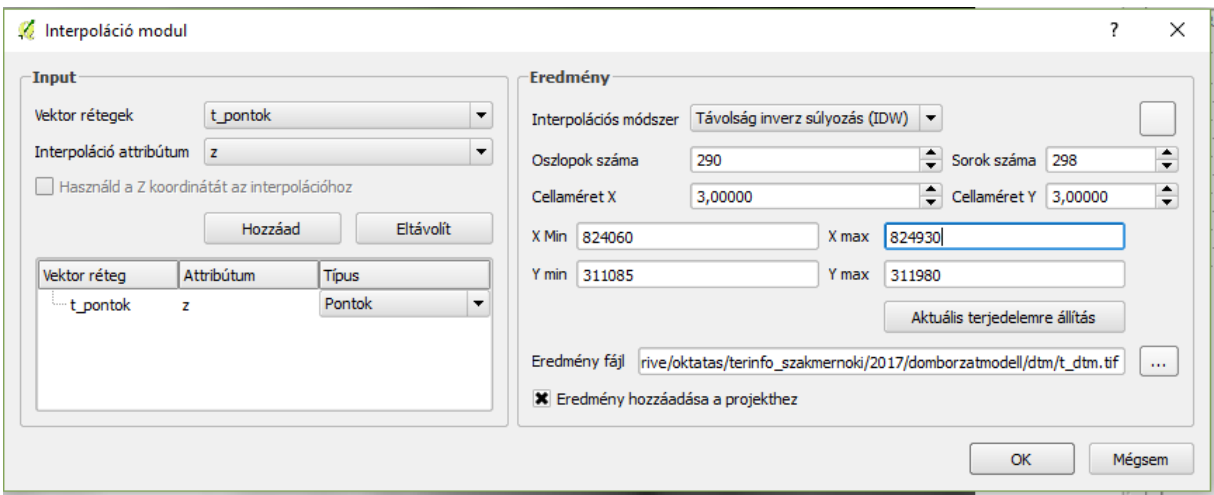

Az eredmény kissé leopárdmintásnak tűnik, mintha minden mérési pont körül lenne egy kisebb bucka, ez így nem kifejezetten előnyös, használjuk inkább a TIN modell interpolációs módszert!

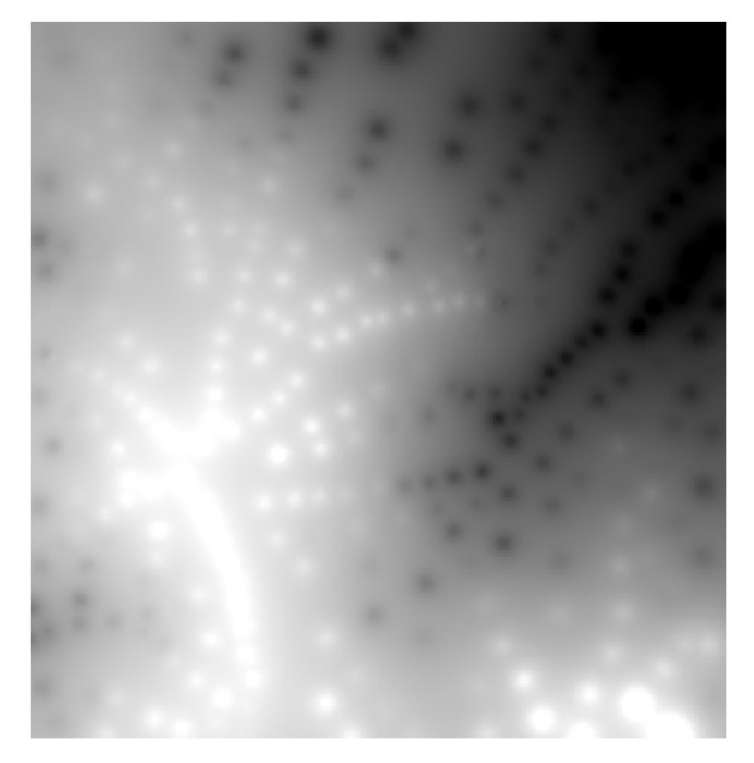

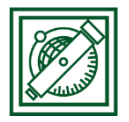

BME, Laky Piroska Általános és Felsőgeodézia Tanszék

 Válasszuk ki a Raszter/Interpoláció menüpontot! Válasszuk a t\_pontok.shp vektor réteget, interpoláció attribútuma: z -> Hozzáad, Típus: pontok, Interpolációs módszer: Háromszög interpoláció (TIN), cellaméret: 3x3 méter, output: t\_tin\_dtm.tif

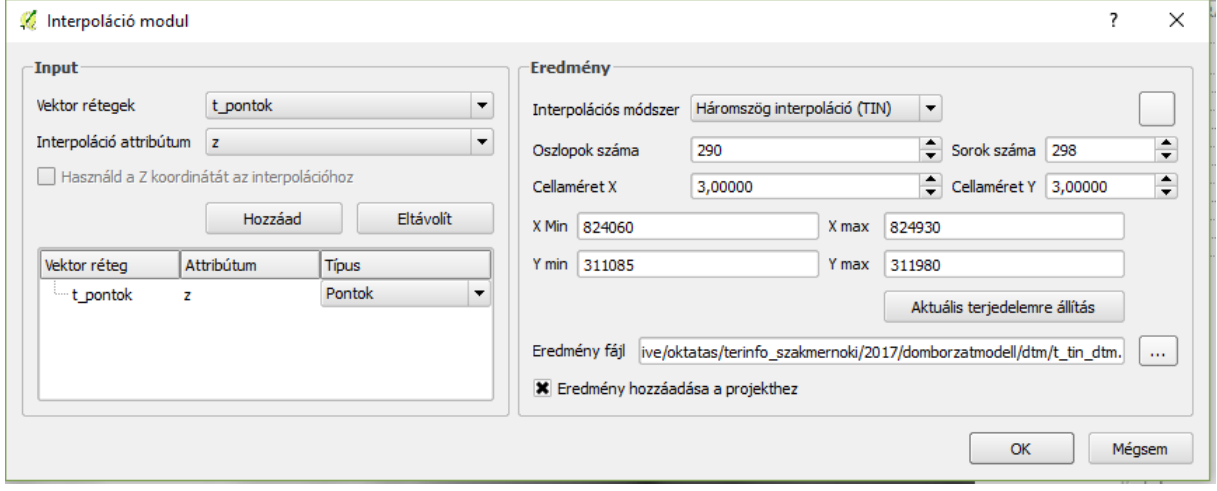

Ennek sokkal egyenletesebb lett az eredménye, simább felületet kaptunk. Hazsnáljuk ezt a továbbiakban!

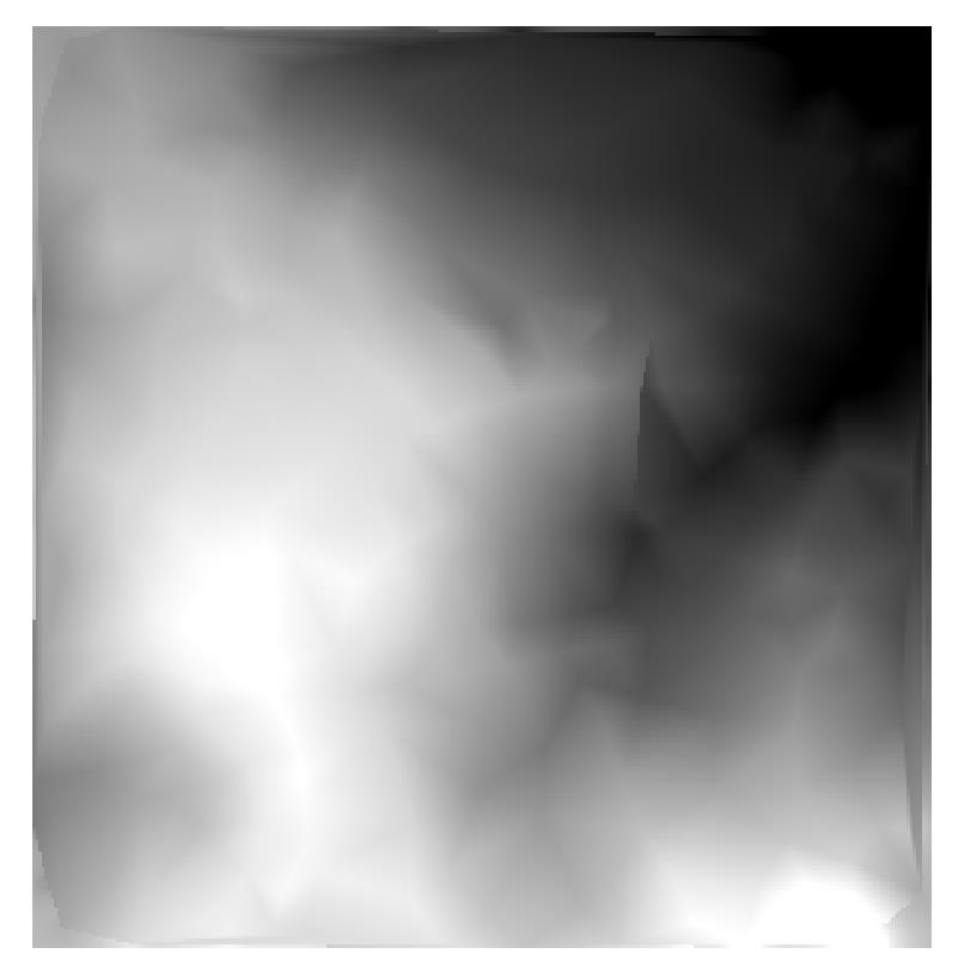

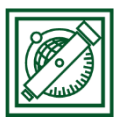

## 3 SZINTVONALAK LEVEZETÉSE

 Először állítsuk át a színezést szürkeárnyalatosról álsíznesre! Jobb gomb/Tulajdonságok/Stílus. Megjelenítés egysávos szürke helyett egysávos álszínes, szín: RdYlGn (piros-sárga-zöld) -> osztályoz, invertál (piros legyen a magasabb terület)

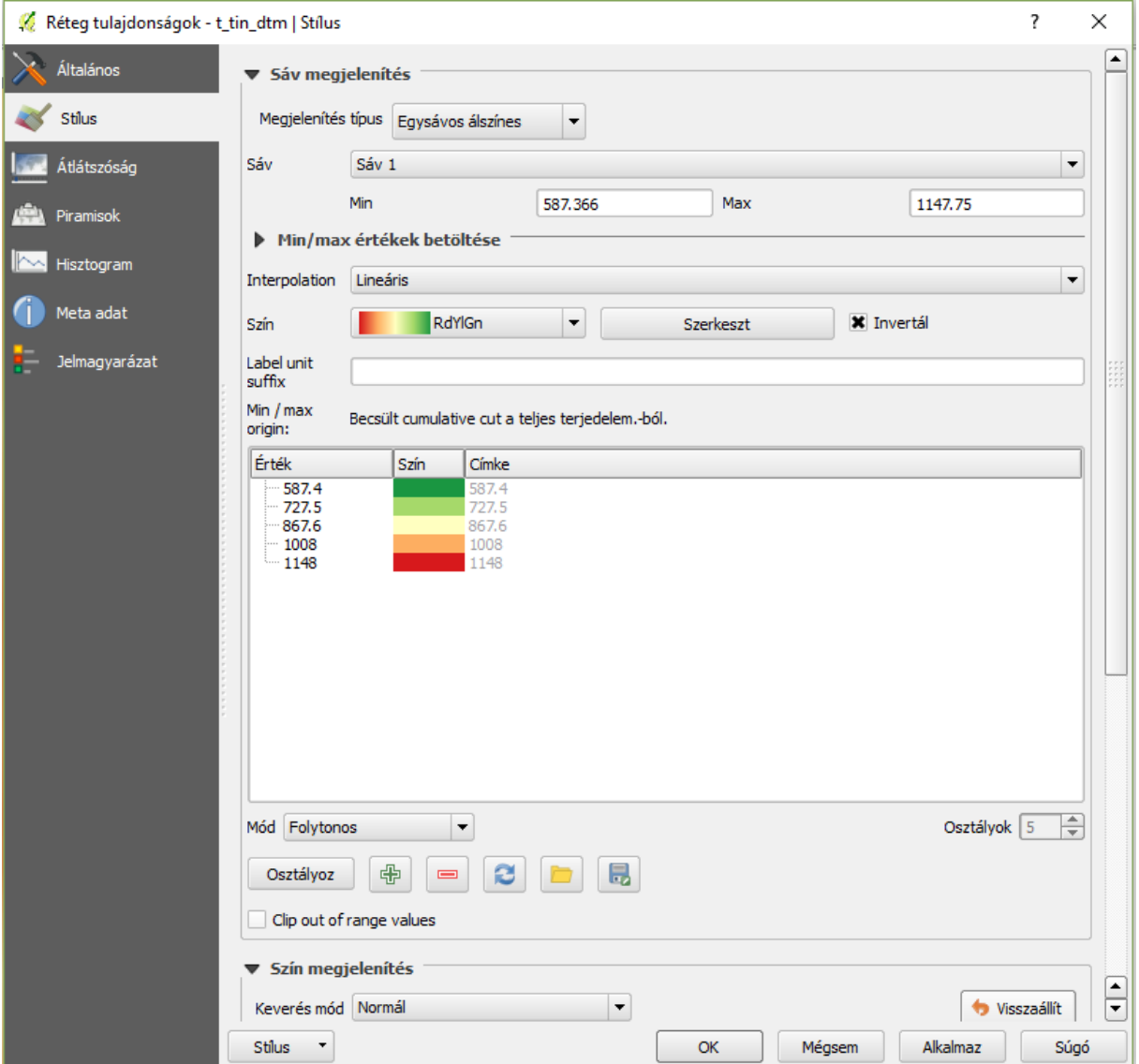

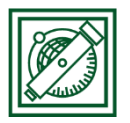

BME, Laky Piroska Általános és Felsőgeodézia Tanszék

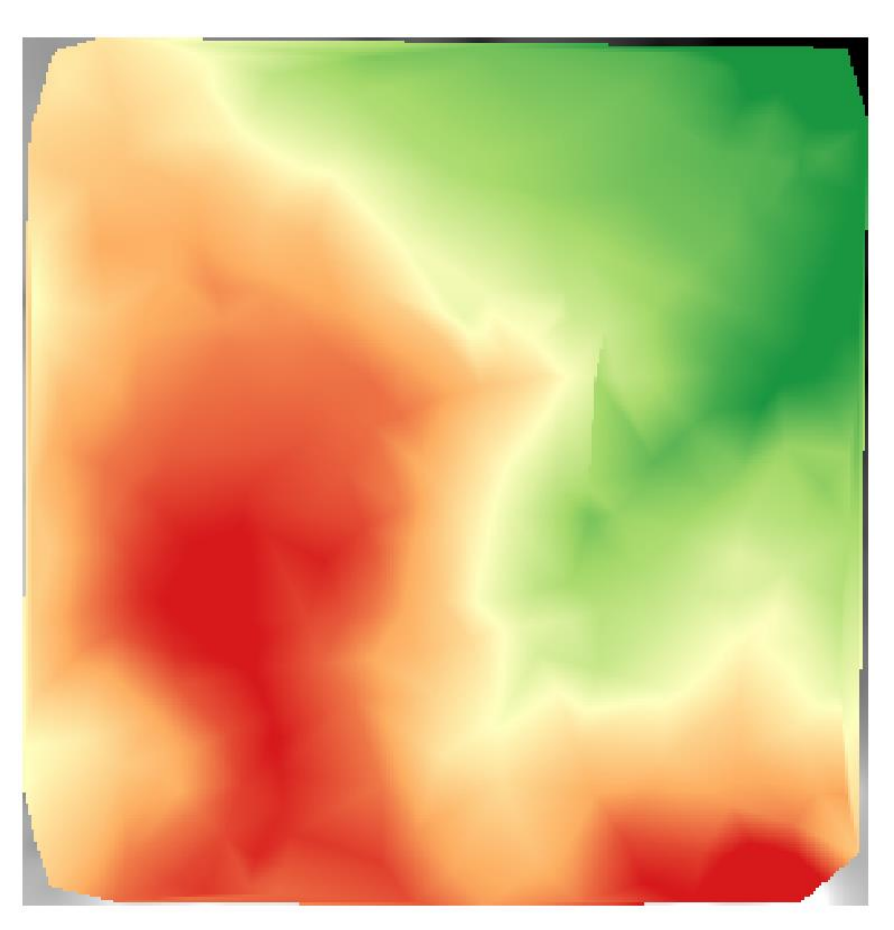

 Válasszuk a Raszter/Kivonat/Szintvonal menüpontot! (Ha nincs esetleg bekapcsolva a Gdal Tools, akkor kapcsoljuk be a Modulok/Modul kezelő és telepítő menüpontot választva, akkor megjelenik az előbbi menüpont is.) Input: t\_tin\_dtm, output: t\_szintvonal, szintvonalköz: 25 m, attribútum név: magasság (legyen bakapcsolva)

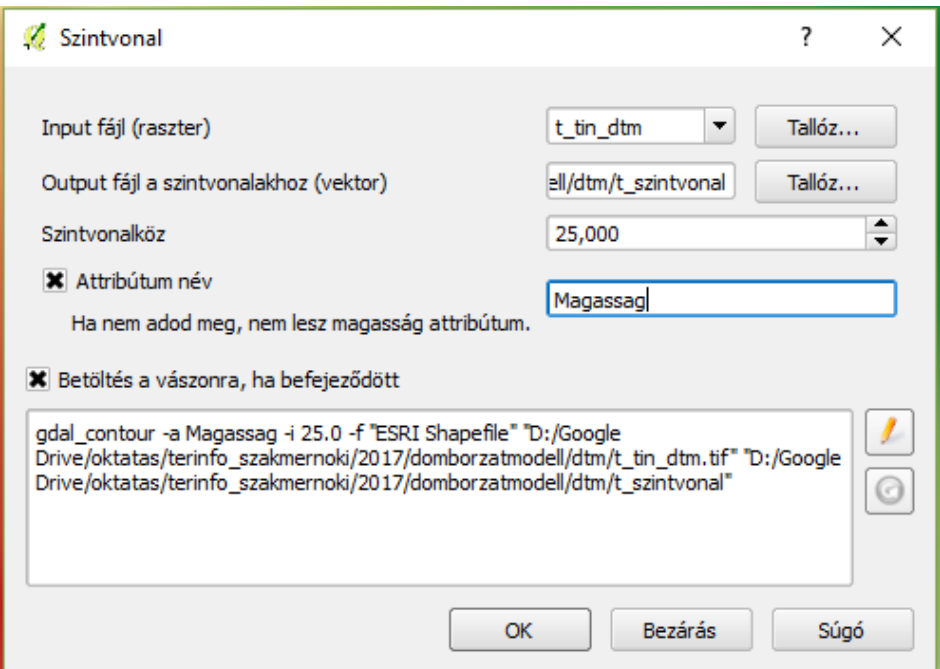

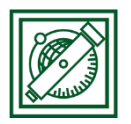

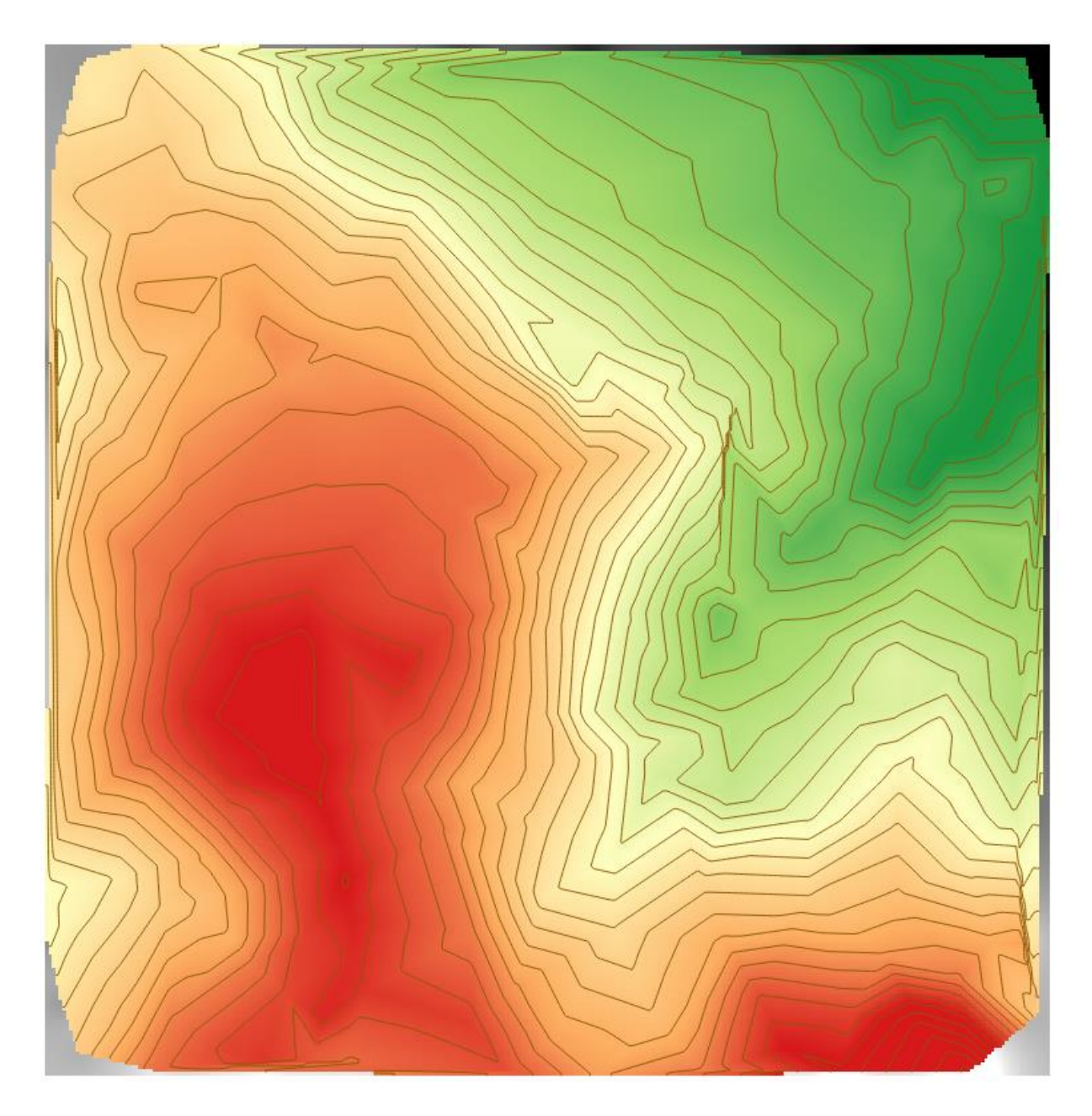